# **Inclusão de Múltiplos registros de Teletrabalho ( PGD )**

#### **Informações Gerais**

Uma nova funcionalidade foi incluída no SREF, agora é possível inserir múltiplos registros de ocorrências de Teletrabalho.

Incluir Hora em PGD: Quando no dia há jornada presencial e em teletrabalho.

Incluir Ocorrência de Frequência: Quando não há hora presencial, somente teletrabalho.

#### **1 – Inserindo registros de "Hora em PGD"**

Com o botão direito do mouse, o servidor seleciona o dia na qual realizou horas presenciais , irá abrir o menu de opções, basta clicar em "Incluir hora em PGD"

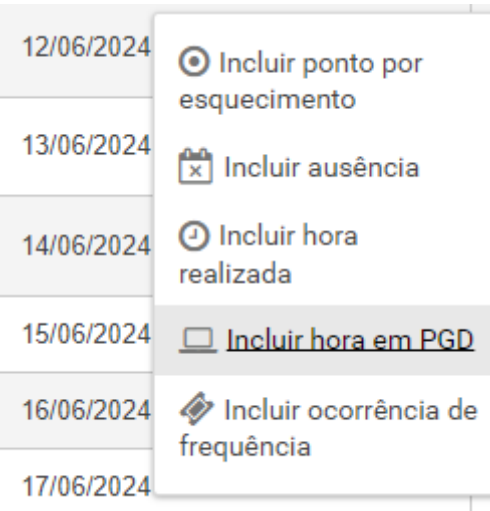

Na tela seguinte, o servidor deve selecionar "Hora realizada presencialmente" e preencher o horário de entrada e saída:

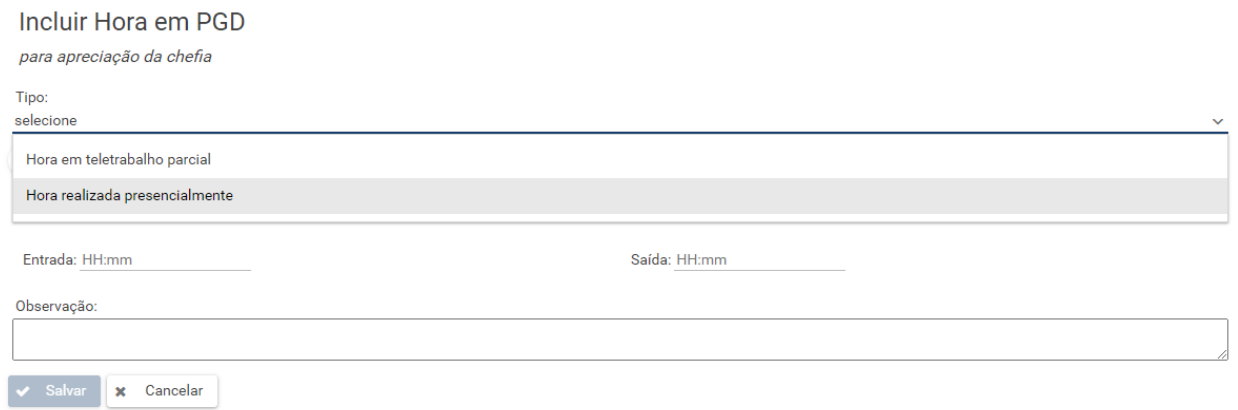

Após selecionar "Hora realizada presencialmente" e incluir o horário de entrada e saída, o campo "Incluir múltiplos registros" ficará habilitado:

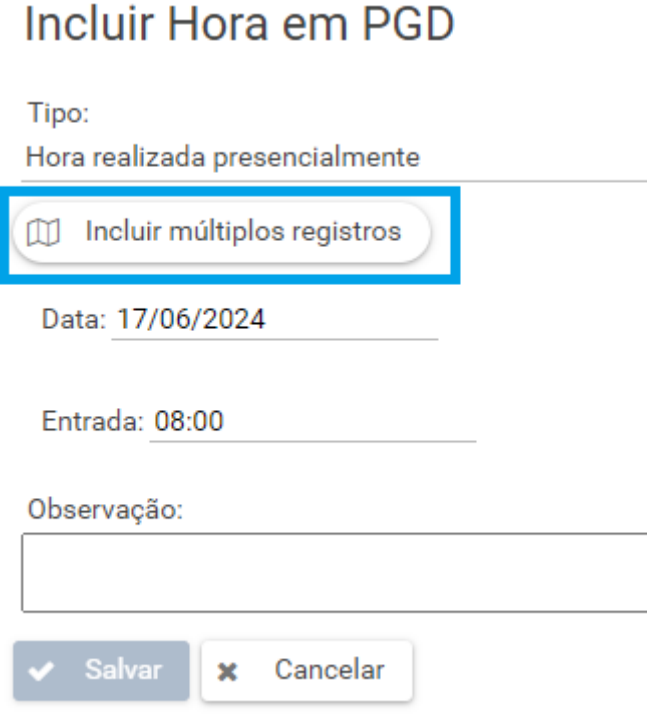

OBS: Caso o campo de múltiplos registros não esteja habilitado, o servidor deve conferir se preencheu corretamente o horário de entrada e saída e se consta o campo "Data" também preenchido.

Ao clicar em "Incluir Múltiplos registros" , será aberto o novo menu na qual constará o calendário do mês para que seja selecionado todos os dias em que o servidor realizou hora presencial em PGD :

## Incluir múltiplos registros

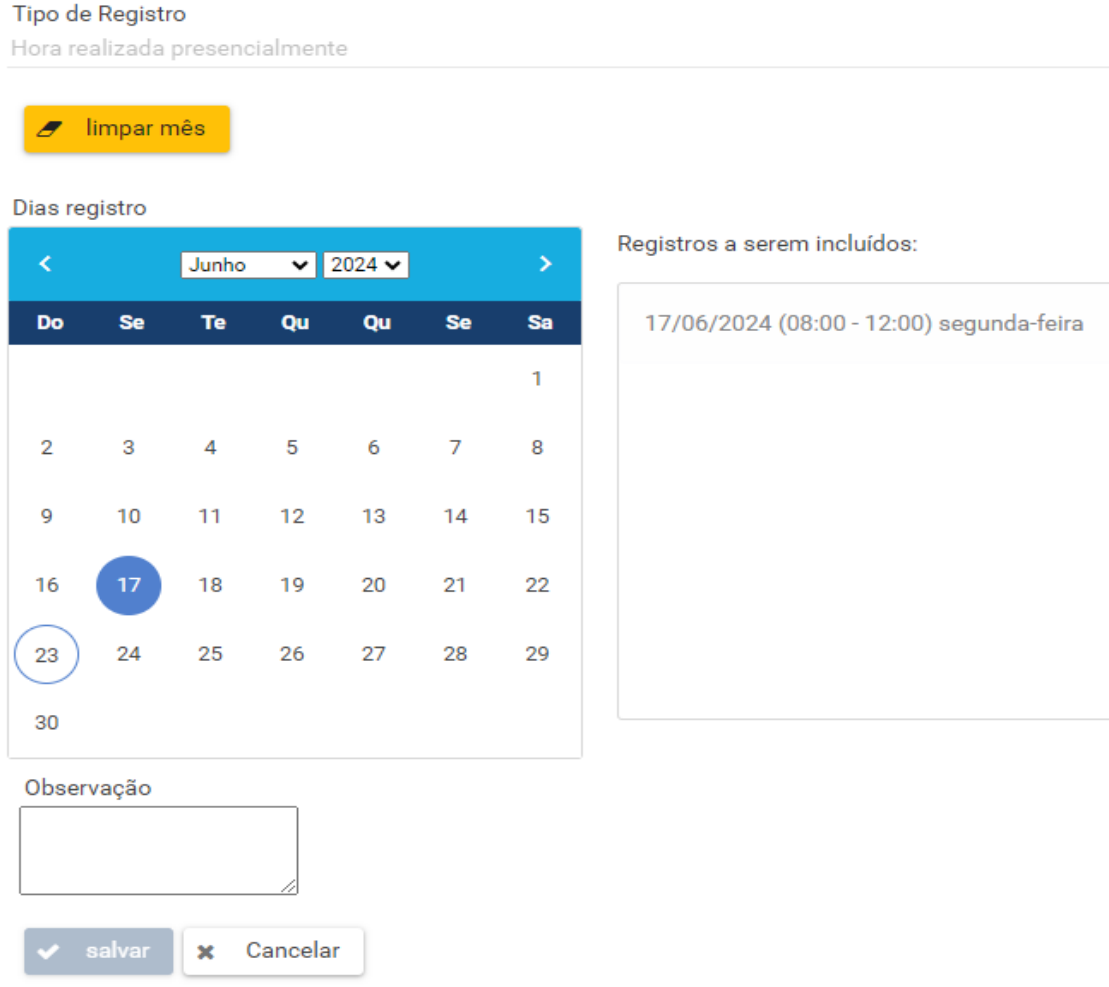

Vamos usar como exemplo um servidor que do dia 17/06 ao dia 21/06 tenha realizado hora presencial em PGD de 08:00 às 12:00. Observe na figura acima que o dia 17/06 já está selecionado, aparecendo em destaque no calendário, isso se deve ao fato de que inicialmente o dia 17/06 foi selecionado com o botão direito do mouse:

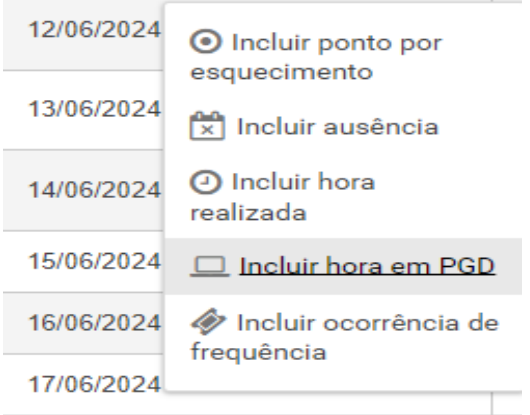

Voltando o calendário, como o dia 17/06 já está selecionado e o servidor realizou horas presencial em PGD de 17/06 a 21/06, o servidor deve ir selecionando no calendário os dias restantes, ou seja, clicar no dia 18, 19, 20 e 21 (desconsiderar sábados e domingos):

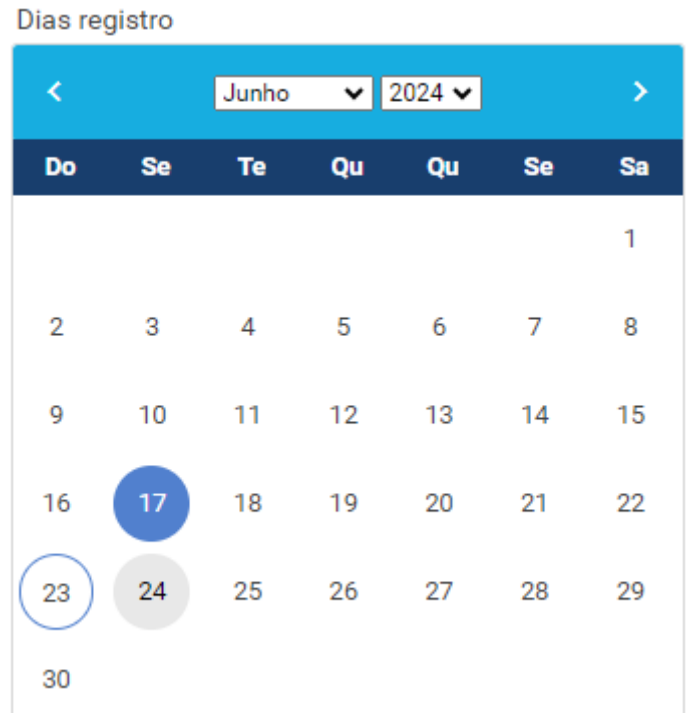

Cada vez que o servidor clica em um dos dias na qual realizou trabalho presencial, esse dia vai sendo adicionado aos dias a serem incluídos no calendário:

Registros a serem incluídos:

17/06/2024 (08:00 - 12:00) segunda-feira 18/06/2024 (08:00 - 12:00) terça-feira 19/06/2024 (08:00 - 12:00) quarta-feira 20/06/2024 (08:00 - 12:00) quinta-feira 21/06/2024 (08:00 - 12:00) sexta-feira

Para a inclusão desses registros, o servidor deve verificar se realmente preencheu corretamente todos os dias na qual realizou hora presencial, adicionar o Horário de Início e Término ( no exemplo que estamos utilizando, o servidor trabalhou de 08:00 às 12:00 presencialmente) e após isso clicar no botão verde "Inserir Registro" :

### Dia(s) a serem incluídos no calendário:

18/06/2024 terça-feira 19/06/2024 quarta-feira 20/06/2024 quinta-feira 21/06/2024 sexta-feira

Horário Início no(s) dia(s): 08:00 Horário Término no(s) dia(s): 12:00

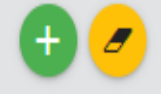

Ao clicar no botão verde "Inserir Registro" , o calendário ficará preenchido com todos os dias selecionados anteriormente, agora basta adicionar uma "Observação" , como exemplo "Horas realizadas Presencialmente" e dessa formar o botão de "salvar" estará habilitado.

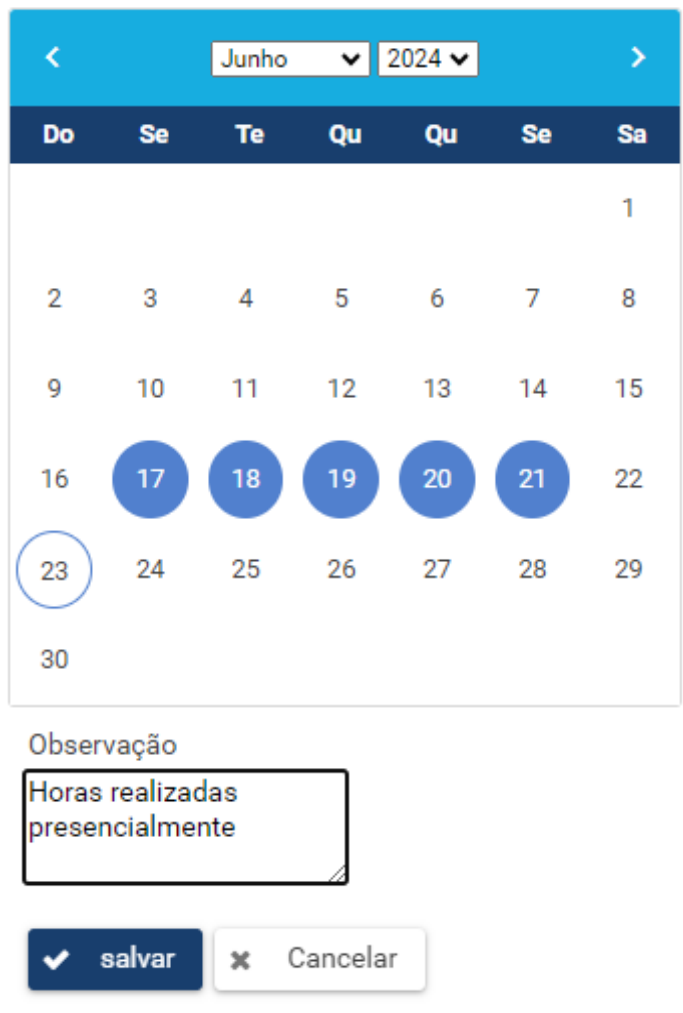

Dias registro

Ao clicar em salvar, caso não ocorra erro no preenchimento das informações, o sistema apresentará a mensagem que os registros foram incluídos com sucesso:

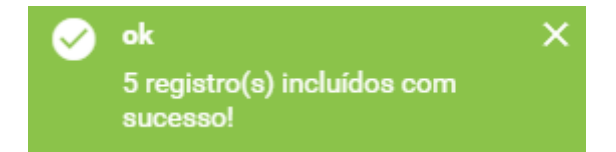

Para o preenchimento das "Horas em trabalho parcial" , basta repetir a operação, com os devidos ajustes. Lembrando que na opção "Incluir Hora em PGD" , o servidor deve necessariamente primeiro incluir as horas presenciais, caso contrário, o sistema apresentará a seguinte crítica:

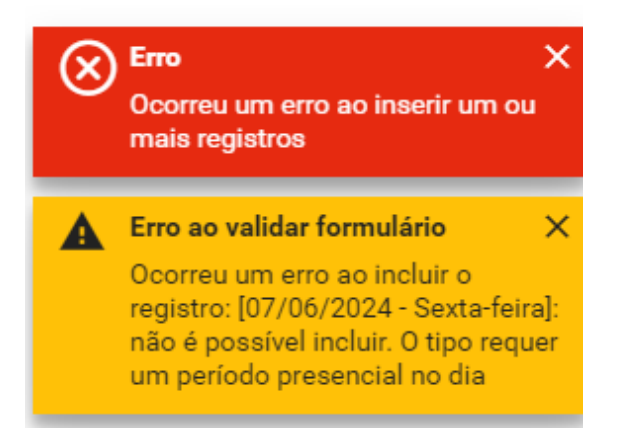

#### **2 – Inserindo ocorrência de frequência de Teletrabalho**

Para incluir ocorrência de frequência de teletrabalho, o servidor deverá selecionar o dia na qual realizou Teletrabalho e clicar com o botão direito do mouse para selecionar as opções, selecione "Incluir ocorrência de frequência":

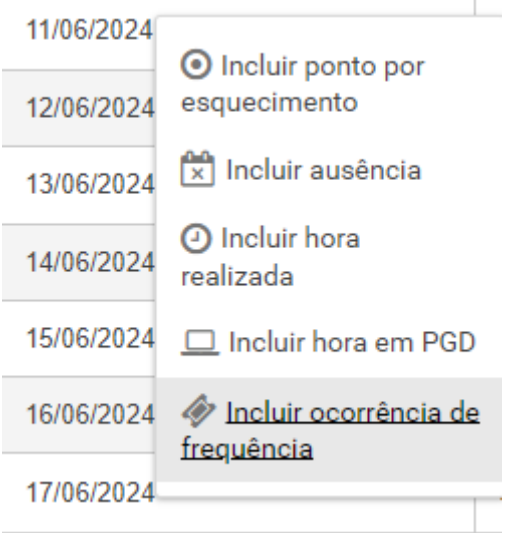

Na tela seguinte, o servidor deve selecionar o código de teletrabalho correspondente, ou seja, a modalidade de PGD a qual está habilitado ( consta na portaria que concedeu o PGD):

## Incluir Ocorrência de frequência

para apreciação da chefia

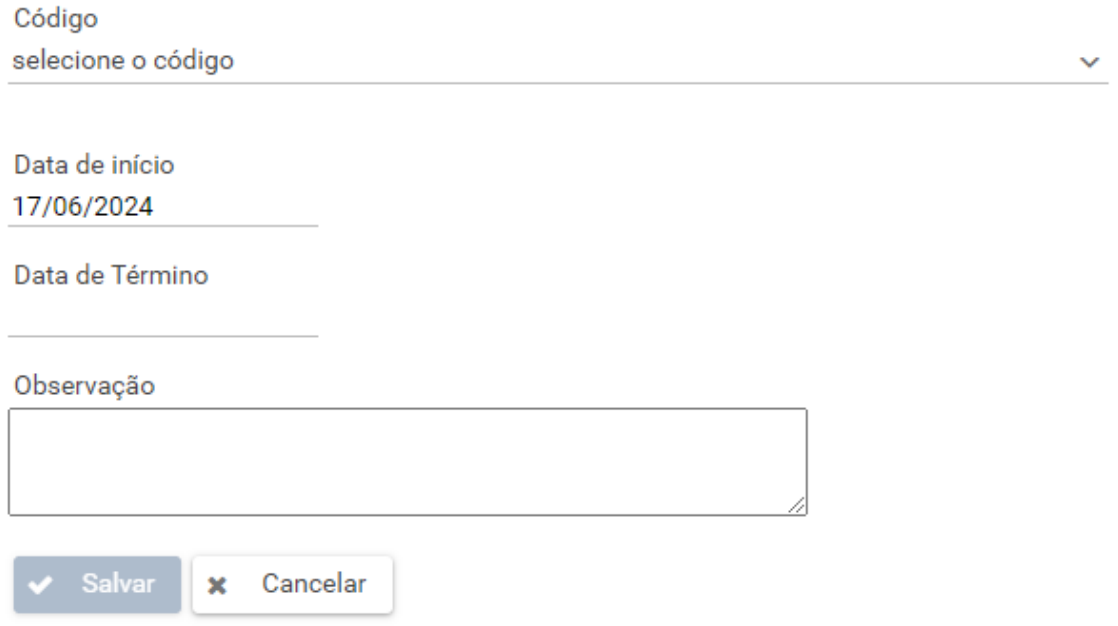

Utilizando como exemplo um servidor que esteja habilitado na modalidade

"Teletrabalho Parcial – Programa de Gestão e Desempenho" , basta selecionar o código da modalidade :

# Incluir Ocorrência de frequência

para apreciação da chefia

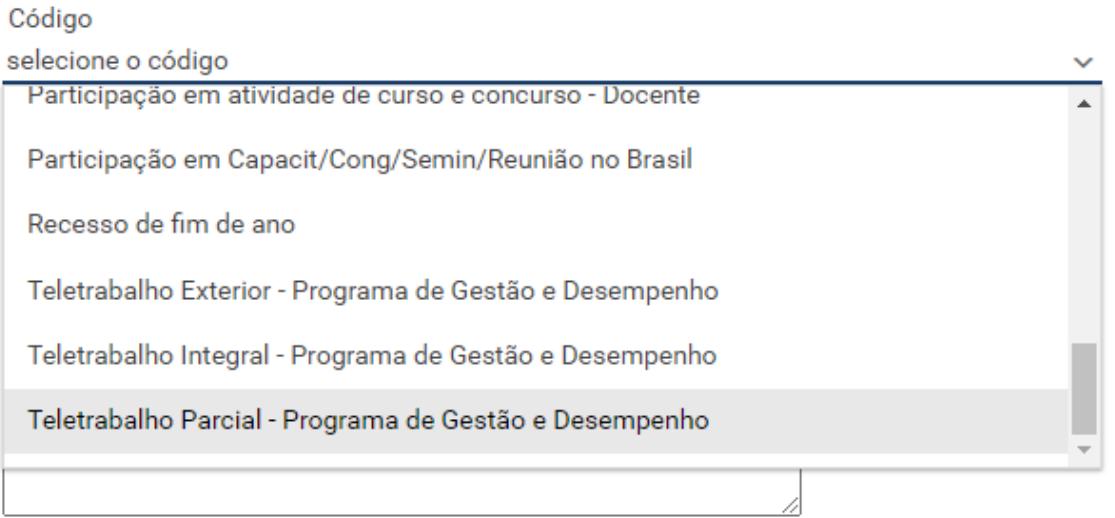

Salvar

x Cancelar

Ao selecionar a modalidade de PGD, o botão de inserir múltiplos registros estará habilitado, clique no botão para a inserção de múltiplos registros:

 $\checkmark$ 

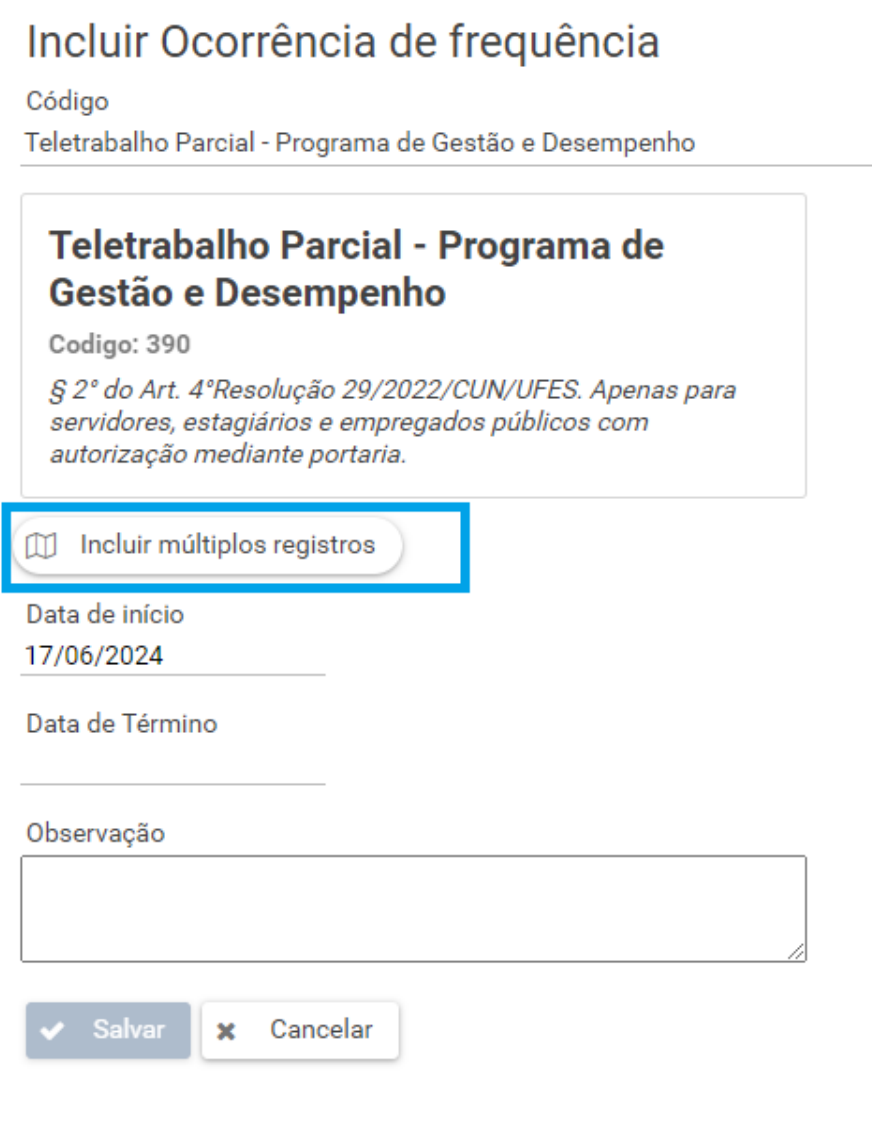

Na tela seguinte, será mostrado o calendário do mês ( o dia 17 já está selecionado pois no início do tutorial esse foi o dia selecionado com o botão direito para a inserção da ocorrência de frequência). Se o servidor realizou Teletrabalho do dia 17/06 ao dia 21/06, deve clicar nos dias 18,19,20 e 21 e observar que esses dias serão adicionados ao campo "Dias a serem incluídos no Calendário" :

#### Tipo de Registro

Teletrabalho Parcial - Programa de Gestão e Desempenho

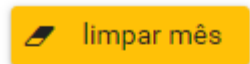

Dias registro

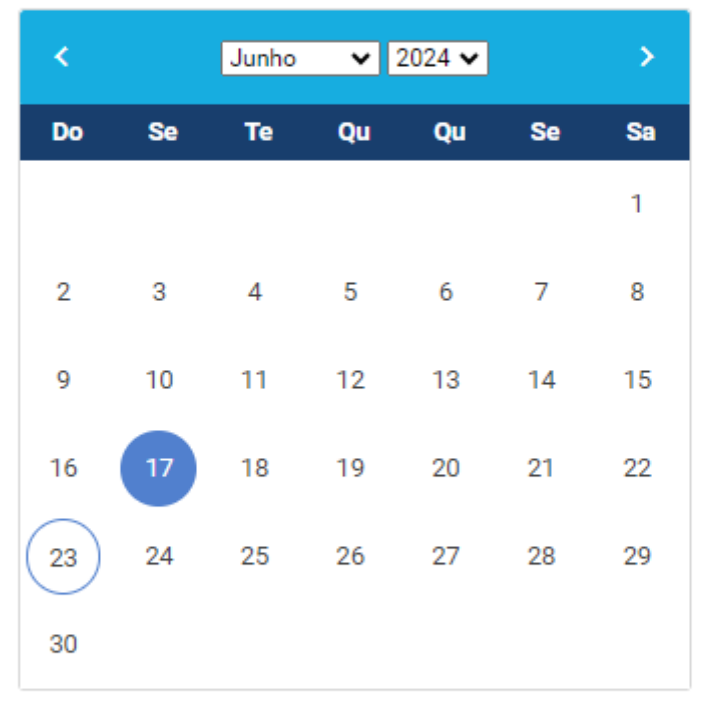

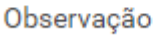

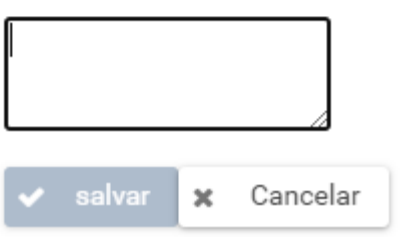

Após conferir os dias, clicar no botão verde para inserir os registros:

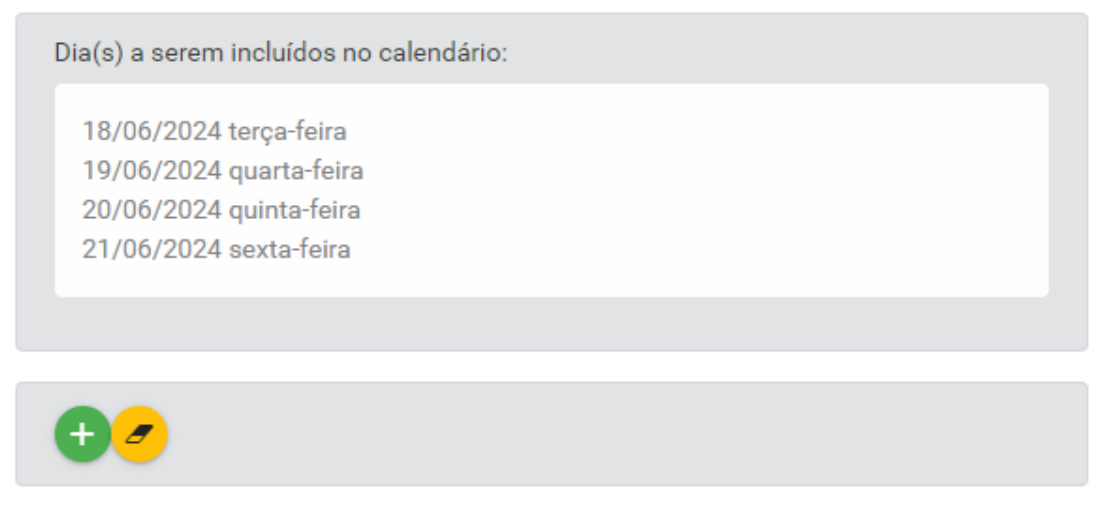

Registros a serem incluídos:

Após clicar no botão verde, o calendário mostrará os dias incluídos em destaque, agora basta preencher o campo observação e clicar em salvar:

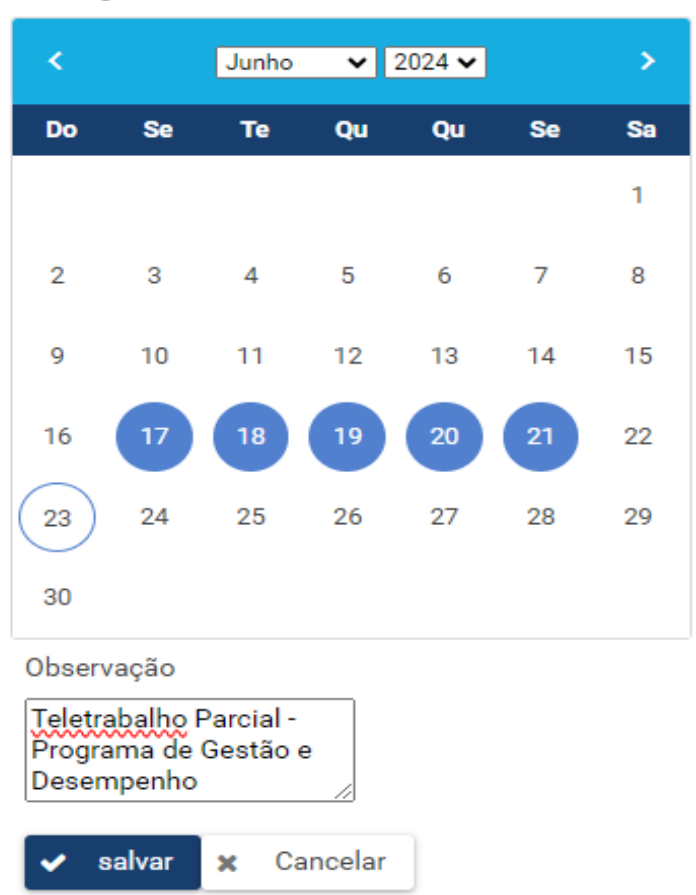

Dias registro

Não havendo pendências ou erro no preenchimento, os registros estarão inseridos no ponto aguardando a homologação da chefia:

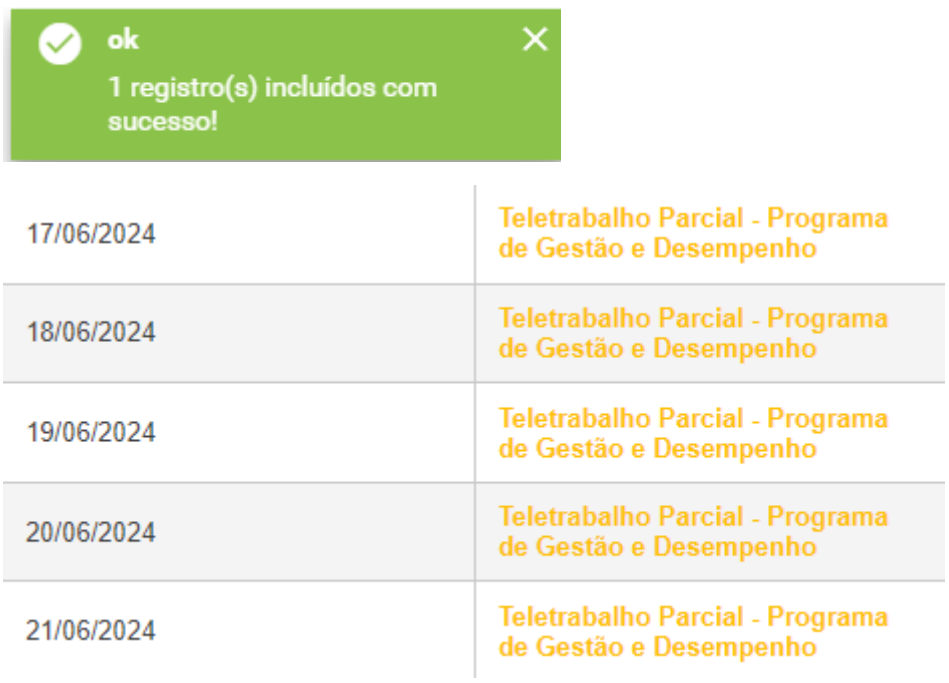